# PolaMail Installation guide For use with LT-3100 and LT-3100S

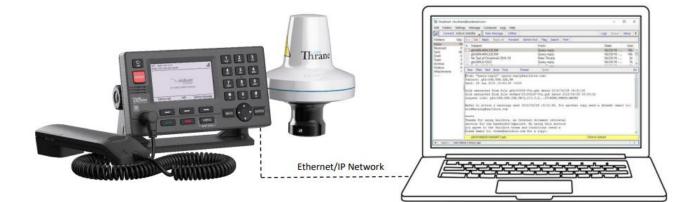

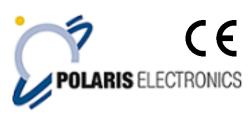

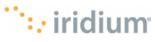

KAERHOLT 1 · DK-9210 AALBORG SO · DENMARK PHONE: +45 9631 7900 · FAX: +45 9631 7901 · E-MAIL: INFO@POLARIS-AS.DK · WEB: WWW.POLARIS-AS.DK

# **Table of Contents**

| 1. | Setting up network on the LT-3100S         | . 3 |
|----|--------------------------------------------|-----|
| 2. | Installing and setting up PolaMail         | . 5 |
| 3. | Adding the LT-3100S to PolaMail            | . 8 |
| 4. | How to set a fixed or automatic IP address | 11  |

## 1. Setting up network on the LT-3100S

1. Connect your Computer to the LT-3100S using a LAN cable connected directly between the computer and LT-3100S.

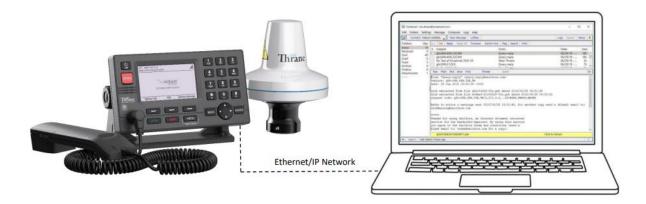

- 2. Turn on the LT-3100S and press Menu System network to look up its IP address
- **3.** On your computer set up a <u>fixed</u> IP address in the same range as the LT-3100S IP address. Preform **Chapter 4 step 1 to 6** on how to set up a fixed IP address.
- Next, open a web browser and type in the IP address of the LT-3100S. Username and Password for accessing the LT-3100S web page are "admin".
- 5. Go to the tab Configurations Data

Enable serial over network and press apply.

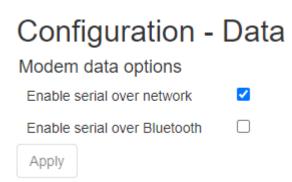

6. Go to the tab *Configurations – network* 

Under Ethernet interface set the settings as below:

| Ethernet interface |               |               |
|--------------------|---------------|---------------|
| Mode               | DHCP server 🗸 |               |
| IP address         | 192.168.1.1   |               |
| Netmask            | 255.255.255.0 |               |
| DHCP server range  | 192.168.1.100 | 192.168.1.200 |

- 7. Restart the LT-3100S terminal.
- Now, set your computer back to automatic IP address (DHCP).
   Preform Chapter 4 step 7 how to set up a fixed or automatic IP address
- Go to <u>https://www.polaris-as.dk/polamail/</u>, download the support file *Serial Port Redirector* and install this on your computer in a place/directory of your choice.
   Note: The Serial port redirector requires a license key which is provided sending a request for a license key to <u>Tech@Polaris-as.dk</u> including your Iridium phone number and serial number of the LT-3100 or LT-3100S.
- 10. Run Serial Port Redirector

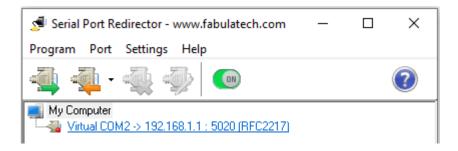

**11.** Click the button and select a virtual serial port number from the drop-down list., for example, COM3.

Enter Remote IP which is the IP address of the LT-3100S (this was retrieved in step 2), in this example 192.168.1.1.

TCP-Port should always be set at 5020.

| Add Serial Port | ×                                                  |
|-----------------|----------------------------------------------------|
|                 | Add Client Virtual Port Virtual serial port:       |
| STA             | COM3 ~ Advanced                                    |
|                 | Remote IP address or computer name:<br>192.168.1.1 |
|                 | TCP-port:                                          |
|                 | OK Cancel                                          |

**12.** Click **[OK]** to create the virtual serial port.

## 2. Installing and setting up PolaMail

#### To run the PolaMail requires a PC with Windows 10 or newer.

- 1. Go to <u>https://www.polaris-as.dk/polamail/</u>, download and install PolaMail for windows.
- 2. Having installed the PolaMail client, below screen will appear.

Enter data in this as follows:

Account: Enter the mail address you want. Note the mail address must end with @polamail.com

Password: Enter a password of your choice.

Display Name: Enter the name that you want displayed (e.g. your real/given name)
SatPhone number: Type in your Iridium satellite phone number (12 digits)
Current Email: Enter your current email address here (email at which you may be reached)
Max Msg Size: Select maximum allowed message size from drop down list.

**Note 1:** The max. data speed over the Iridium satellite system is 2.4kbs which means that e.g. a 1MB message (incl. attachment) may take up to 7min. to transmit or receive.

A notification will be send to PolaMail if an incoming message exceeds the limit set. The oversized message will instead be sent to the email address set in the "Current Email" field.

**Note 2**: This setting sets the max. message size incoming and outgoing in the PolaMail client, irrespective of which network is used for the data exchange, satellite or terrestrial.

| UUPlus Setup for:                                                                                                    | polamail.com, v6.6.19          | × |  |  |  |  |  |  |  |
|----------------------------------------------------------------------------------------------------|--------------------------------|---|--|--|--|--|--|--|--|
| Please enter your <polamail.com> account including your Account<br/>(username only), Password, Display Name (your real name), your<br/>12 digit Satellite Airtime number, and a non-PolaMail email address<br/>to contact you at:</polamail.com> |                                |   |  |  |  |  |  |  |  |
| Account:                                                                                                    |                                |   |  |  |  |  |  |  |  |
| Password:                                                                                                    | (Use a Secure Password Please! | ) |  |  |  |  |  |  |  |
| Display Name:                                                                                                    |                                |   |  |  |  |  |  |  |  |
| SatPhone Number:                                                                                                    |                                |   |  |  |  |  |  |  |  |
| Contact Email:                                                                                                    |                                |   |  |  |  |  |  |  |  |
| Max Msg Size:                                                                                                    | 50k ~                          |   |  |  |  |  |  |  |  |
|                                                                                                    | Check for Internet on Startup. |   |  |  |  |  |  |  |  |
|                                                                                                    | Cancel Ok                      |   |  |  |  |  |  |  |  |

3. Click [Ok]

4. In the UUPlus POP/SMPT Servers window coming up, click [Console]

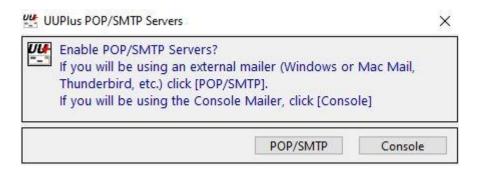

#### 5. Press yes to request your new account

| PolaMail Request New Account X                  |        |  |  |  |  |  |  |  |
|-------------------------------------------------|--------|--|--|--|--|--|--|--|
| Would you like to request your new account now? |        |  |  |  |  |  |  |  |
|                                                 | Yes No |  |  |  |  |  |  |  |

6. The PolaMail client will now start and display as below.

| Edit Folders Settings Message Composer Logs Help                                                                                                    | x    |
|----------------------------------------------------------------------------------------------------|------|
|                                                                                                    | X    |
| Connect: VPN LAN Vew Message Utilities Logs Queue Setup                                                                                                 |      |
| Folders:         Qty:         <         Del         Reply         Reply All         Forward         Admin Fwd         Flag         Search         Print |      |
| Received 0 No messages in Received                                                                                                    | ize: |
| Sent 1<br>Draft 0                                                                                                    |      |
| Trash 0                                                                                                    |      |
| Archive 0<br>Outbox 0                                                                                                    |      |
| Attachments 0 Raw Plain Text Brws Find Thread Spam                                                                                                    | Dir  |
|                                                                                                    |      |
| ▲ 12:00:39 Last Called: 59 Minutes ago                                                                                                    | 2    |

7. Click the [Settings] tab in the PolaMail client and select [Setup]

| Set | tings Message Compos                                           | er Lo  |
|-----|----------------------------------------------------------------|--------|
|     | Setup<br>Connecting Settings<br>Fetch Settings<br>Address Book |        |
| ~   | Empty Trash on Exit<br>Auto Extract Attachments                |        |
|     | Edit 'Ok List'<br>Edit Allowed Attachments                     |        |
|     | Display Settings<br>Date Settings                              | ><br>> |
|     | Use Large Buttons                                              |        |
|     | Debug Mode<br>Admin Mode                                       |        |
|     | IP Network Speed                                               | >      |
|     | Quit                                                           |        |

In Setup-screen select [Connecting] tab and choose 64.4.141.247:5540 in the drop down field [Dial].

Click [Save Changes] and the PolaMail client has now been setup.

| UUPlus Personal Setup (Account not yet Approved) |             |                              |           |                 |               |                 |  |  |
|--------------------------------------------------|-------------|------------------------------|-----------|-----------------|---------------|-----------------|--|--|
| Settings Connecting                              | etching     | Events                       | Misc      |                 | ? Sa          | ve Changes      |  |  |
| Add New Location                                 | Location:   | VPN LAN                      |           |                 |               |                 |  |  |
| VPN LAN                                          | Modem:      | +UUPlus                      | VPN Se    | cure IP Conne   | ection        | Edit            |  |  |
| Co                                               | nnect Size: | no limit                     | ~ [       | Interactive     | Send M        | sgs Immediately |  |  |
|                                                  | [           | Always 9                     | Send Larg | ge Messages.    |               |                 |  |  |
|                                                  | All M       | lessages S                   | ent and R | Received        |               |                 |  |  |
|                                                  | Dial:       | 64.4.141                     | 1.247:5   | 540 🗸 (64.4.1   | 141.247:5540) |                 |  |  |
|                                                  | DUN Entry:  | auto<br>uuplus.r<br>uuplus.r |           |                 |               | DUN Settings    |  |  |
| Del                                              |             | 64.4.141<br>64.4.141         | .247:5    | 110 -           | 3 @ 60        | Sec.            |  |  |
|                                                  |             | Ti                           | ime Betwe | een Auto Calls: | 60 Sec.       |                 |  |  |
|                                                  |             |                              |           |                 |               |                 |  |  |
|                                                  |             |                              |           |                 |               |                 |  |  |
|                                                  |             |                              |           |                 |               |                 |  |  |
| Use Calling Priority                             |             |                              |           |                 |               |                 |  |  |

## 3. Adding LT-3100S to PolaMail

1. In the PolaMail setup screen [Connecting] tab click [Add New Location]

| CONTRACTOR PROVIDENCES | nal Pro Setup, Sr | 10.10003013   |            |             |                | /41 /2       |                |
|------------------------|-------------------|---------------|------------|-------------|----------------|--------------|----------------|
| Settings               | Connecting        | Fetching      | Events     | Misc        |                | ?            | Close          |
| Add New I              | ocation           | Location:     | VPN LAN    | l)          |                | Signal/SMS   | Monitor        |
| N LAN                  |                   | Modem:        | +UUPlus    | VPN Sect    | ire IP Con     | nection      | Edit           |
|                        |                   | Connect Size: | no limit   | ~ 🗆         | Interactive    | Send         | Msgs Immediate |
|                        |                   |               | Always     | Send Large  | Messages.      |              |                |
|                        |                   | All           | Messages S | Sent and Re | ceived         |              |                |
|                        |                   | Dial:         | 64.4.14    | 1.247:55    | 40 🗸 (64.4     | .141.247:554 | 0)             |
|                        |                   | DUN Entry:    | LAN        |             | ~              |              | DUN Settings   |
|                        |                   |               | Enable     | Pass-Throu  | gh Login for t | his Location |                |
| el                     |                   |               |            |             |                |              |                |
|                        |                   |               |            |             |                |              |                |
|                        |                   |               |            |             |                |              |                |
|                        |                   |               | Redial S   | Settinas    |                |              |                |
|                        |                   |               |            |             | edial Retries: | 3 @ 60       | Sec.           |
|                        |                   |               | Т          | ime Betwee  | n Auto Calls:  | 60 Sec       |                |

 In the "Select Modem" window coming up enter information as indicated below: Modem Type: +Iridium Satellite Phone (RUDICS)

**Serial Port**: Choose the serial port you have created at Serial Port Redirector (page 4), in this example COM3.

| Select Moder | m:                                          | ×      |
|--------------|---------------------------------------------|--------|
| Modem Type:  | +Iridium Satellite Phone (RUDICS) V Install | Cancel |
| Serial Port: | COM3 V Port Speed: 19200 V                  |        |
| Command:     | ATI ~ Send Find Modem                       |        |
| Select the   | Port to use.                                |        |

3. Click [install].

For the Iridium Satellite modem it is recommended to set the Connect Size (this is for incoming messages only) to the same value as set in chapter 2, step 2. Select from the dropdown list.
 Note: The overall limit set in chapter 2, step 2 takes precedence over this setting

| 👑 UUPlus Personal Pro Setup, | UUPlus Personal Pro Setup, SnID: K6065015 × |            |           |                                         |        |                       |  |  |
|------------------------------|---------------------------------------------|------------|-----------|-----------------------------------------|--------|-----------------------|--|--|
| Settings Connecting          | Fetching                                    | Events     | Misc      |                                         | ?      | Close                 |  |  |
| Add New Location             | Location:                                   | Iridium    |           | lite S                                  |        |                       |  |  |
| Iridium Satellite            | Modem:                                      | no limit   | [         | Interactive                             |        | Send Msgs Immediately |  |  |
|                              |                                             | Always     | Send Lar  | ge Messages.                            |        |                       |  |  |
|                              | All                                         | Messages S | Sent and  | Received                                |        |                       |  |  |
|                              | Dial:                                       | ?          |           | ~ (?)                                   |        |                       |  |  |
| Del                          |                                             | Enable     | Pass-Thro | ough Login for th                       | nis Lo | ocation               |  |  |
| Use Calling Priority         |                                             | Redial S   | 2         | Redial Retries: [<br>reen Auto Calls: [ | 3      | @ 60 Sec.<br>Sec.     |  |  |
|                              |                                             |            |           |                                         |        |                       |  |  |

- 5. Click [Save change] followed by clicking [Close].
- 6. You are now ready to use PolaMail through your LT-3100S.

## 4. How to set a fixed or automatic (DHCP) IP address

- 1. Go to Control panel at your computer
- 2. Click [Network and internet]
- 3. Click [Change adapter settings]

| V                                   | met > Network and Sharing Center                                                  | ~ 0                                                            | Latin a state of        |  |  |  |  |
|-------------------------------------|-----------------------------------------------------------------------------------|----------------------------------------------------------------|-------------------------|--|--|--|--|
| Vi                                  |                                                                                   | <ul> <li>♥</li> <li>♥</li> <li>Search Control Panel</li> </ul> |                         |  |  |  |  |
| Control Panel Home                  | ew your basic network information and                                             | l set up conr                                                  | ections                 |  |  |  |  |
| Change adapter settings             | w your active networks                                                            |                                                                |                         |  |  |  |  |
| Change advanced sharing<br>settings | Public network                                                                    | Access type<br>Connection                                      |                         |  |  |  |  |
| 0                                   | ange your networking settings                                                     |                                                                |                         |  |  |  |  |
|                                     | Set up a new connection or network<br>Set up a broadband, dial-up, or VPN connect | ction; or set up a                                             | router or access point. |  |  |  |  |
|                                     | Troubleshoot problems<br>Diagnose and repair network problems, or g               | ut troubleshoot                                                | na information          |  |  |  |  |
|                                     | enignose and repair receiver processing, or g                                     | na noositanoos                                                 | ing monthered is        |  |  |  |  |
| See also                            |                                                                                   |                                                                |                         |  |  |  |  |
| HomeGroup                           |                                                                                   |                                                                |                         |  |  |  |  |
| Internet Options                    |                                                                                   |                                                                |                         |  |  |  |  |
| Windows Firewall                    |                                                                                   |                                                                |                         |  |  |  |  |

4. Right click [Ethernet] icon and select [Properties] in window coming up.

| Organize • Connect To       Disable this network device       Diagnose this connection       >>       Image: Connect of the connection         Not connected       Bluetooth Device (Personal Area)       Image: Connect of the connection       Image: Connect of the connect of the connect o |  |
|----------------------------------------------------------------------------------------------------|--|
| Not connected<br>Bluetooth Device (Personal Area<br>Network cable unplugged<br>Realtek PCIe FE Family Controller<br>Disable<br>Connect / Disconnect<br>Status<br>Diagnose<br>Bindge Connections<br>Create Shortcut<br>Create Shortcut<br>Create Shortcut<br>Create Shortcut                                                                                                    |  |
| Create Shortcut<br>Delete<br>Rename                                                                                                    |  |
| S Delete<br>Rename                                                                                                    |  |
| Properties                                                                                                    |  |
|                                                                                                    |  |
|                                                                                                    |  |
|                                                                                                    |  |
|                                                                                                    |  |

5. Select TCP/IPv4 and press [Properties] (Egenskaber)

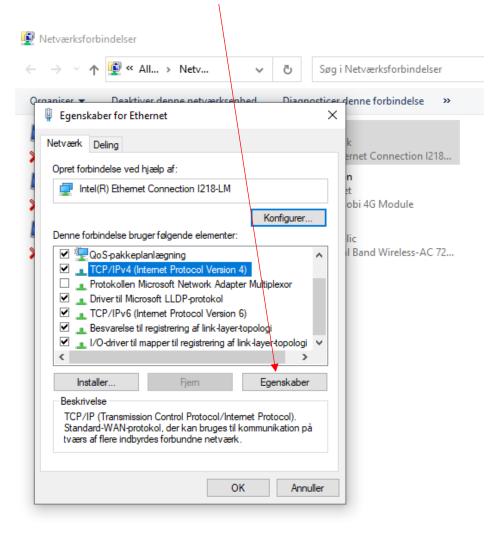

6 elementer | 1 element er valgt

6. Select [Use the following IP address] option and enter an IP address in the same range as the LT-3100S.

For example, if the LT-3100S has IP address 192.168.0.1 set your settings as follows:

IP address: 192.168.1.2

Subnet Mask: 255.255.255.0

Default gateway: 192.168.1.1

| nternet H    | Protocol Version 4 (TCP/IPv4   | 4) Properties                                                         | ×    |
|--------------|--------------------------------|-----------------------------------------------------------------------|------|
| General      | Alternate Configuration        |                                                                       |      |
| this cap     |                                | omatically if your network suppor<br>to ask your network administrato |      |
|              | otain an IP address automatica | ally                                                                  |      |
| OUs          | se the following IP address:   |                                                                       |      |
| IP address:  |                                | 192.168.1.2                                                           |      |
| Subnet mask: |                                | 255 . 255 . 255 . 0                                                   |      |
| Defa         | ult gateway:                   | 192.168.1.1                                                           |      |
| 00           | btain DNS server address auto  | matically                                                             |      |
| OUs          | se the following DNS server ad | dresses:                                                              |      |
| Prefe        | erred DNS server:              | 8.8.8.8                                                               |      |
| Alter        | nate DNS server:               | 8 . 8 . 4 . 4                                                         |      |
| ٦v           | alidate settings upon exit     | Advanced.                                                             |      |
|              |                                | OK Car                                                                | ncel |

Press [OK].

7. To change back to automatic IP address, click [Obtain an IP address automatically] chapter 4 step 6.